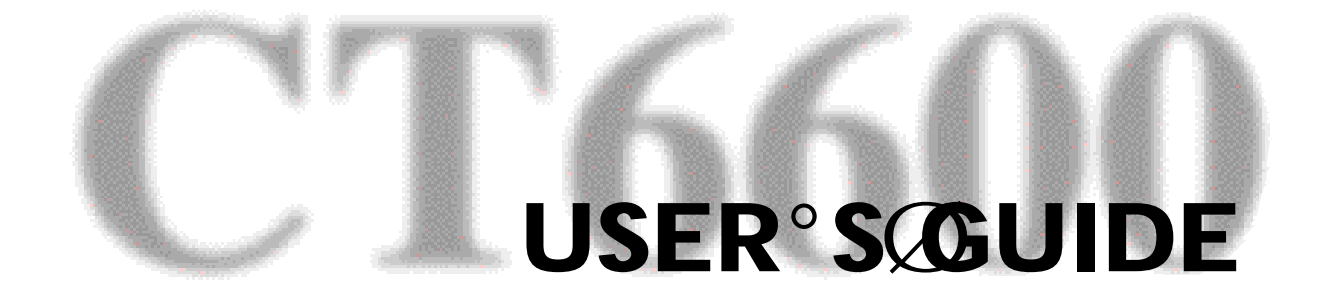

# CT6600 CONTENTS

#### DAEWOO CT6600 USER°S GUIDE CONTENTS

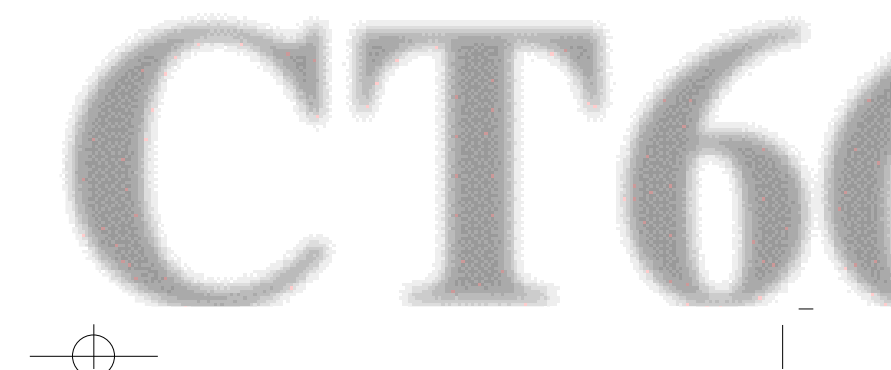

 $\overline{\mathcal{A}}$ 

#### **Contents**

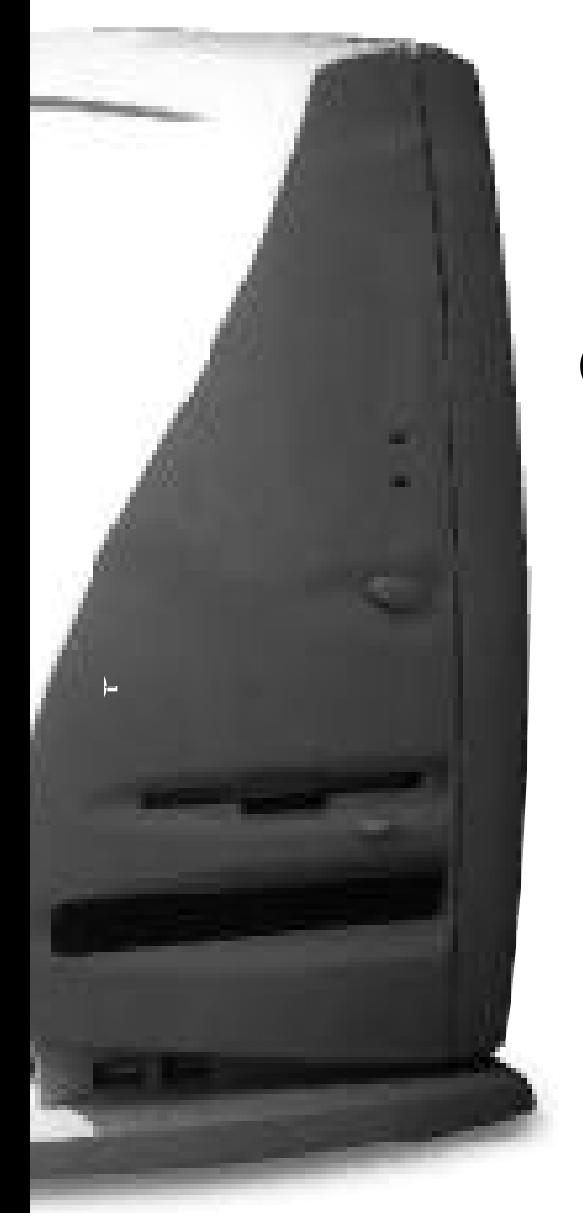

# **CONTENTS**

## **Starting**

 $\overline{4}$ 

How to use this manual / Check Items / System Setting

#### 1. System Configuration

front Cpnfiguration / Rear Cpnfiguration

#### 2. Srart to Install

8

7

Plugging keyboard and mouse / Plugging the Monitor Plugging the power cord / Plugging the RJ11 Phon line

3. System disassemble & upgrading 10

Disassembling Drawing /Upgrading Memory and installing the PCI option card

4. Mother board 15

Specification / Layout / Jumper Setting

#### 5. BIOS Setup

19

MAIN Setup Menu / Advanded Serup Menu / Security Setup Menu /Power Setup Menu / Boot Setup Menu / Exit Setup Menu

#### **6. Driver Insrallation** 35

Inf Update / Installation the VGA Driver /Insralling theAV'97 Audio Driver

## Starting

## 1. How to use this manual

This manual is for anyone who wants to setup and configure the PC. It will help you to use CT6600 computer easily. Please read this guide carefully before you install the system

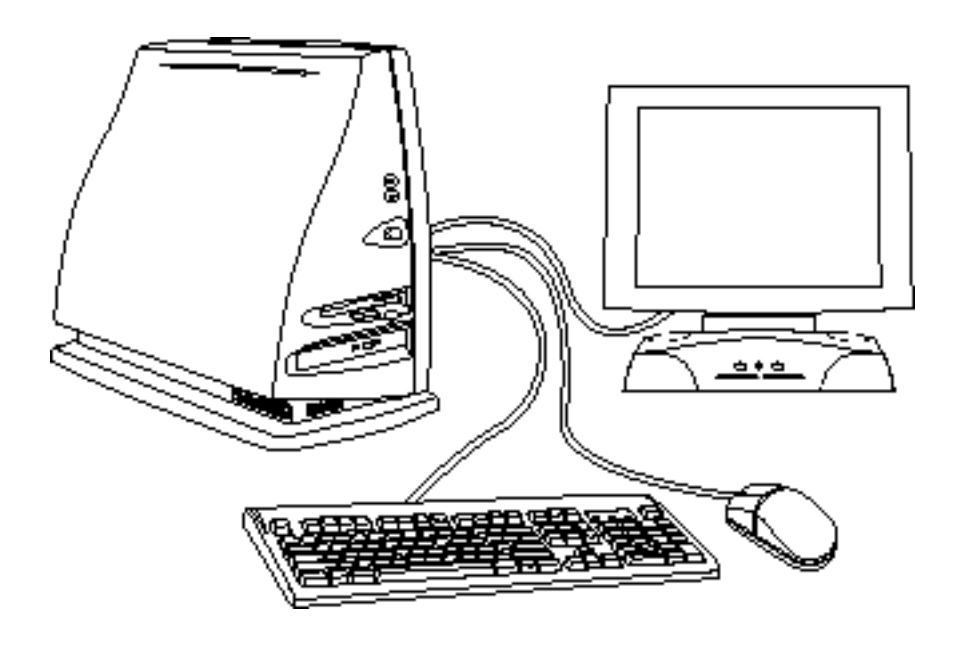

 $\overline{+}$ 

□ For your safety, remember to turn off the system and to disconnect all the cords and cables before opening the system chassis.

 $\Box$  To avoid electric shock, do not open the power supply

**Starting** 

 $\overline{+}$ 

## 2. Check Items

Your packing box includes CT6600, keyboard, mouse and power cord. Check all the items form your box

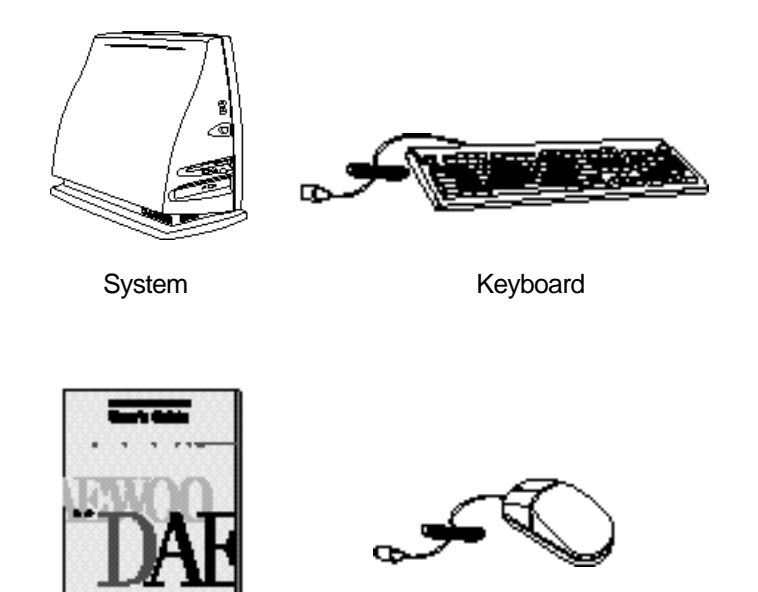

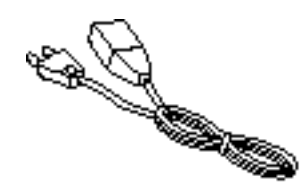

Manual

Power Cord

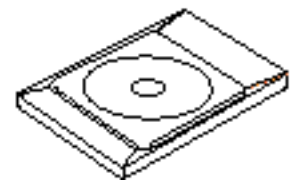

Mouse

CD-ROM Title

DAEWOO CT6600  $|5$ 

## 3. System Setting

Operate the PC on a sturdy level surface such as desk or table

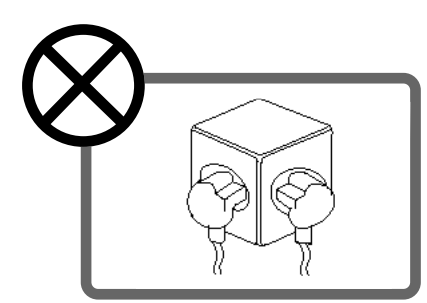

Please do not overload the power socket

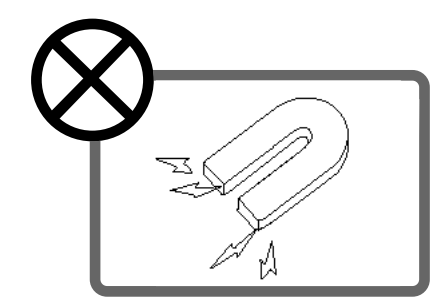

Please do not place magnetic objects close to the system

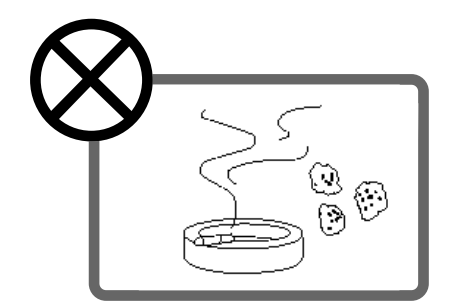

Keep the computer away from excessive moisture and dust

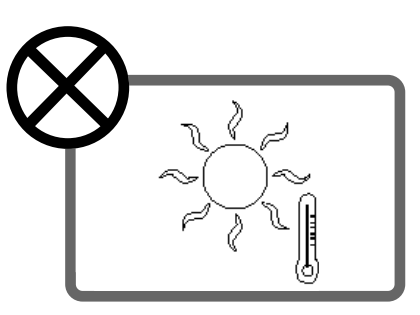

Keep the computer away from high temperature and direct sunlight

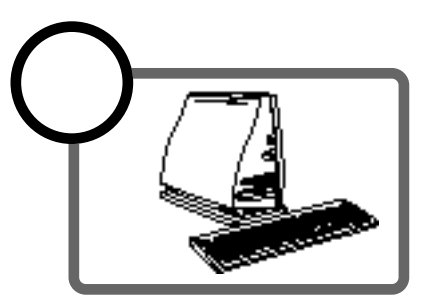

 $\overline{+}$ 

Keep distance between the system and the wall

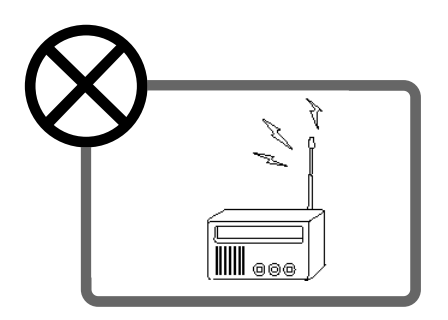

Place the system away from radio or any electronic receivers

**1. System Configuration** 

## 1. Front Configuration

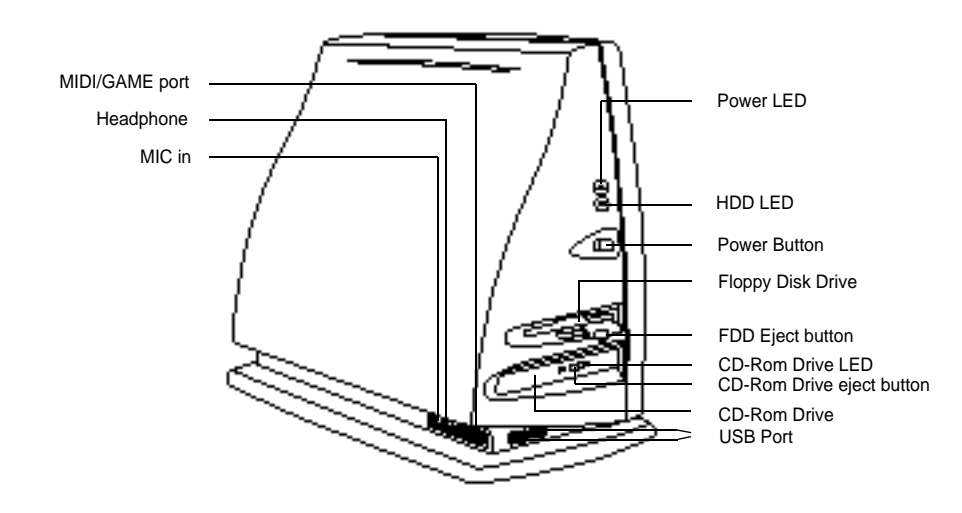

## 2. Rear Configuration

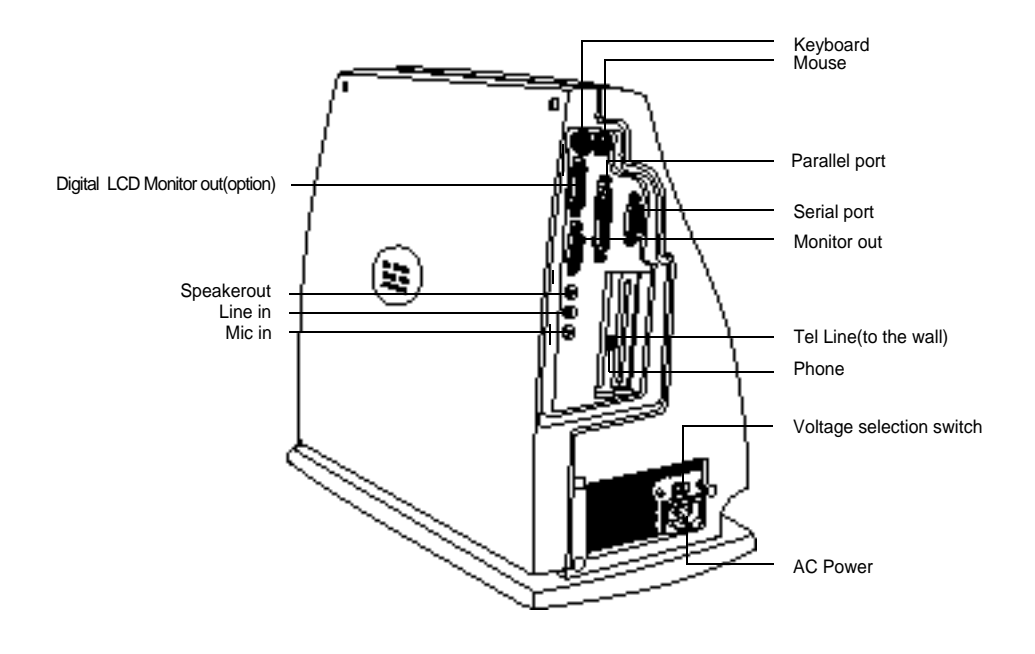

DAEWOO CT6600 | 7

## 2. Start to Install

## 1. Plugging keyboard and mouse

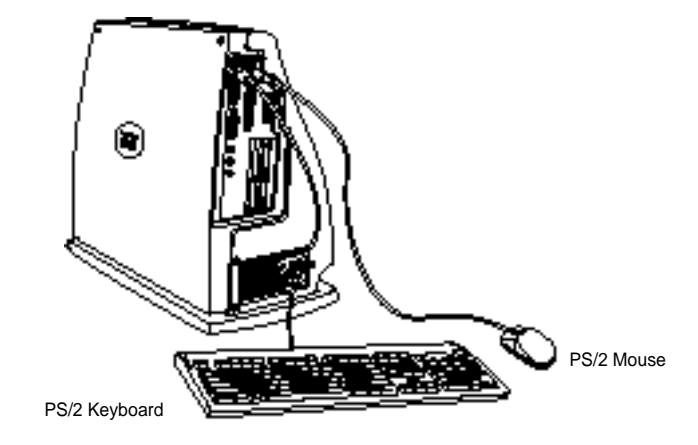

Keyboard and mouse connector is on the rear panel Connect the keyboard cable to the keyboard connector colored blue Connect the mouse cable to the mouse connector colored green

## 2. Plugging the Monitor

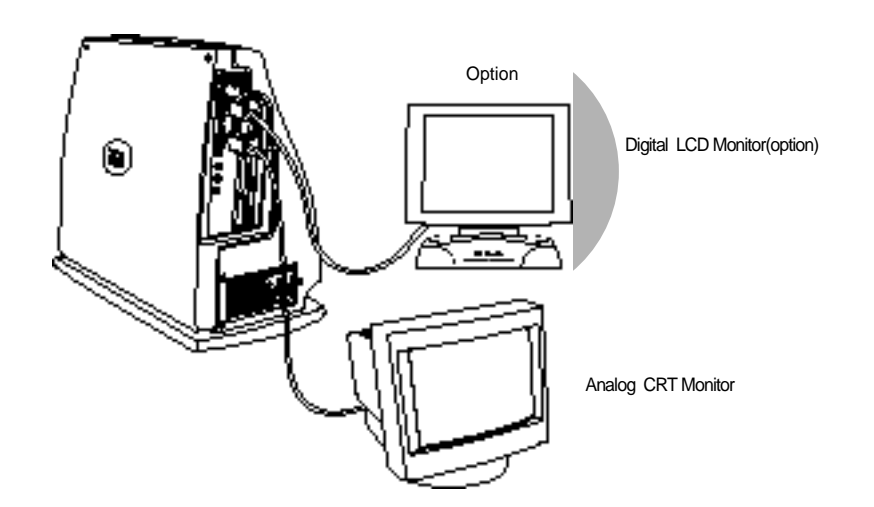

 $\overline{+}$ 

8 | DAEWOO CT6600

 $\overline{+}$ 

Connect the CRT monitor to the MONITOR OUT connector colored royal blue.

If you want to use digital LCD monitor with DFP I/F, connect the digital LCD monitor to the DIGITAL MONITOR OUT connector colored white.

## 3. Plugging the power cord

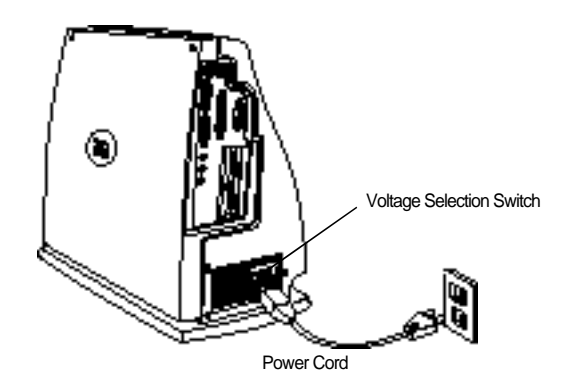

CT6600 Computer System applies both 110/220Vpower range with voltage selecting switch.

Before plug the power cord to your PC and connect the cord into the grounded outlet, you should select voltage 100 or 220 first.

 $\Box$  Do not connect power cable to the power outlet until you finish all the preceding steps

## 4. Plugging the RJ11 Phone line

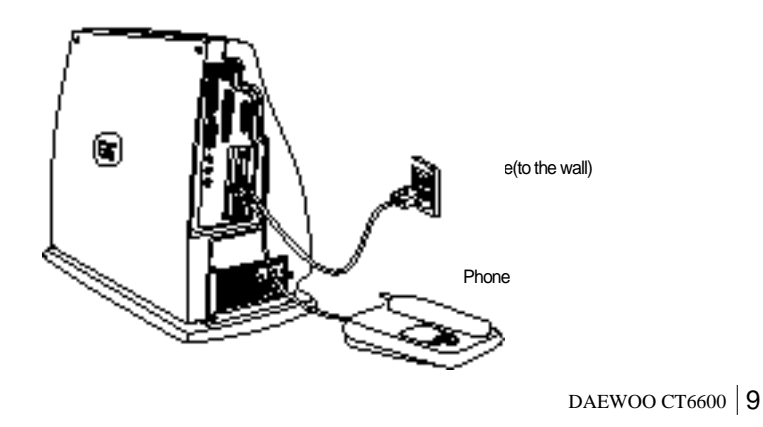

With telephone line connectivity, you can network PCs located anywhere in the same building where you have access to jacks from a single telephone line.

Using this system, you can share the internet, printers, files, devices, etc.

Connect phone jack and telephone line of the PCs you want to network with RJ11 telephone line

## 3. System disassemble & upgrading

CT6600 provides many convenient options that gives you more system flexibility. This chapter describes how to install optional part inside the computer and remove and replace the computer cover and expansion-card cage.

 $\overline{+}$ 

#### Are you ready?

For easier work with inside your computer, please check out you have p roper lighting and a clean work space. If you temporarily disconnect cables or remove expansion cards, make sure you note the position of the connectors and slots so that you can reassemble the system correctly.

### **Rules for safety**

- 1.Remove all the AC power source from your computer and all peripherals.
- 2 .Connection any telephone or telecommunication lines from the computer may cause personal injury or electric shock.
- 3 .Please wait 5 second after turning off the computer before disconnecting the peripheral or removing the component when you are disconnecting a peripheral frome the computer or removing a component from the system

board, to avoid possible damage to the system board.

4. Touch an unpainted metal surface on the computer chassis, such as the power supply, before touching anything inside your computer.

To avoid static electricity that might harm internal component, please touch an unpainted metal surface on the computer chassis periodically. Touching components or contacts on a card or pins on a chip might cause damage of components.

## 1. Disassembling Drawing

This section describes how to disassemble PC for adding RAMs, installing MR card and installing PCI option card etc.

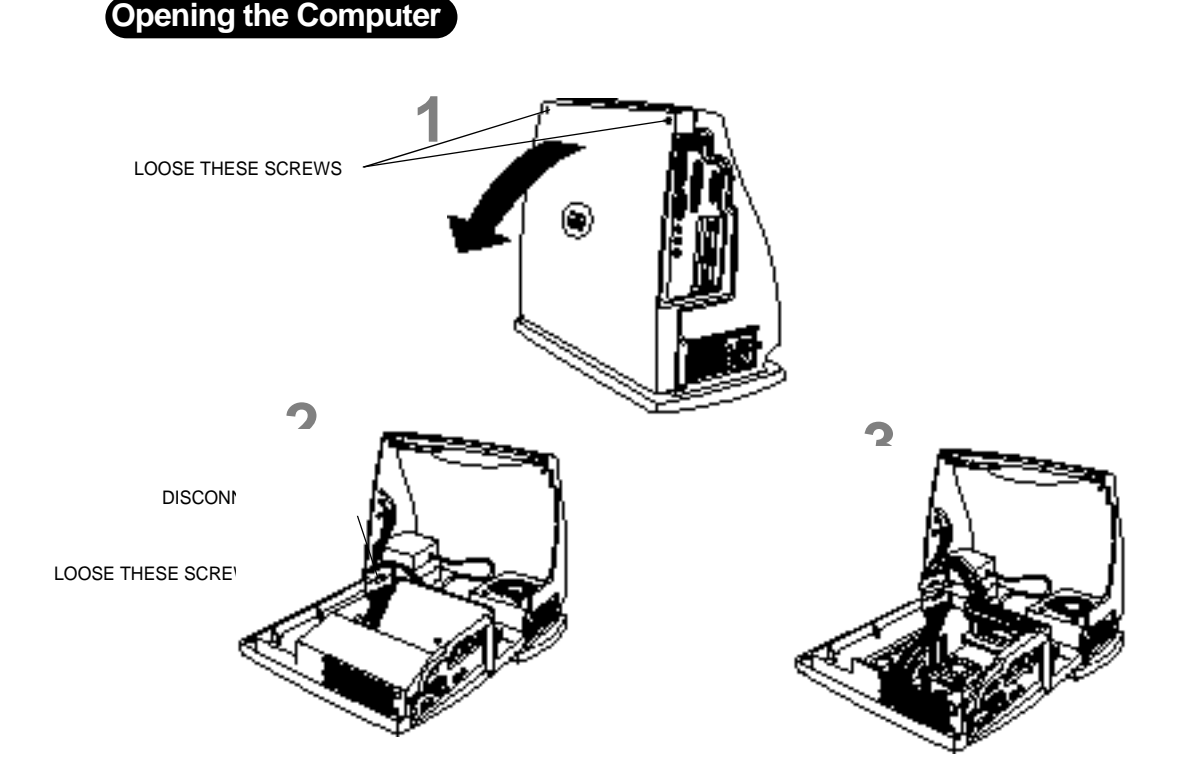

DAEWOO CT6600 | 11

## 2. Upgrading Memory and installing the PCI option card.

This section is to describe that upgrading memory and Installing the PCI option card.

#### **Upgrading Memory**

This model has 64 Mbytes memory as a default and you can upgrade max 256 Mbytes when you need.

#### **How to install**

- **1 .**Locate the two clips that hold the memory module in place. One clip holds the left edge of the module and the other clip holds the right edge.
- **2.** Push both clips away from the socket.

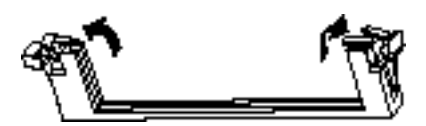

 $\overline{+}$ 

**3 .** Position the DIMM over the socket so that the notch at the bottom of the module lines up over the divider in the socket. As shown in the next picture, match the wide part of the module to the wide part of the opening in the socket

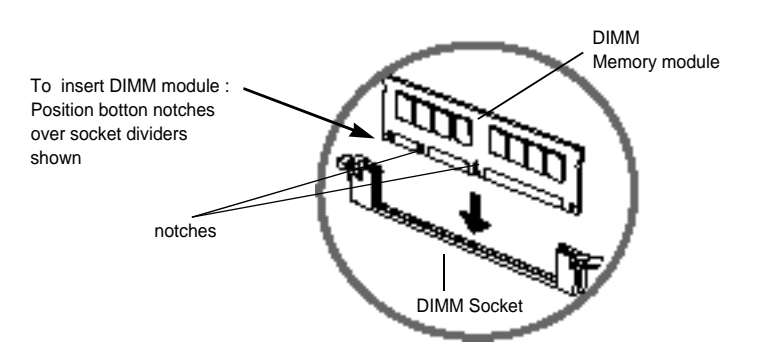

**4 .** Push the module straight into the socket.

System disassemble & upgrading

#### How to remove

- 1. Locate the two clips that hold the memory module in place. One clip holds the left edge of the module and the other clip holds the right edge.
- 2. Push one clip away from the module. Then, while holding the module with one hand, push the other clip away from the module.

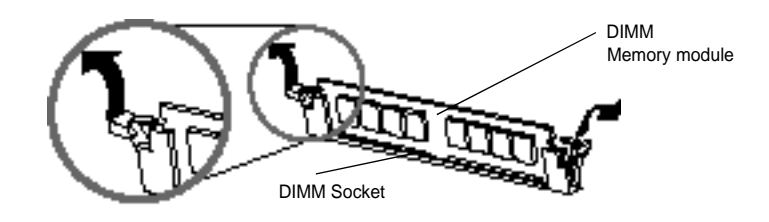

3. Lift the module out of the socket

#### 3. Installation of Add-On cards

- 1. Unscrew and remove an empty slot guide
- 2. Put an Add-On Card in the empty PCI slot carefully. (be careful to the direction of the card)
- 3. If there are cables that should be connected to the Add-On card, please connect to it.
- 4. Screw the guide of the Add-On card.

DAEWOO CT6600 | 13

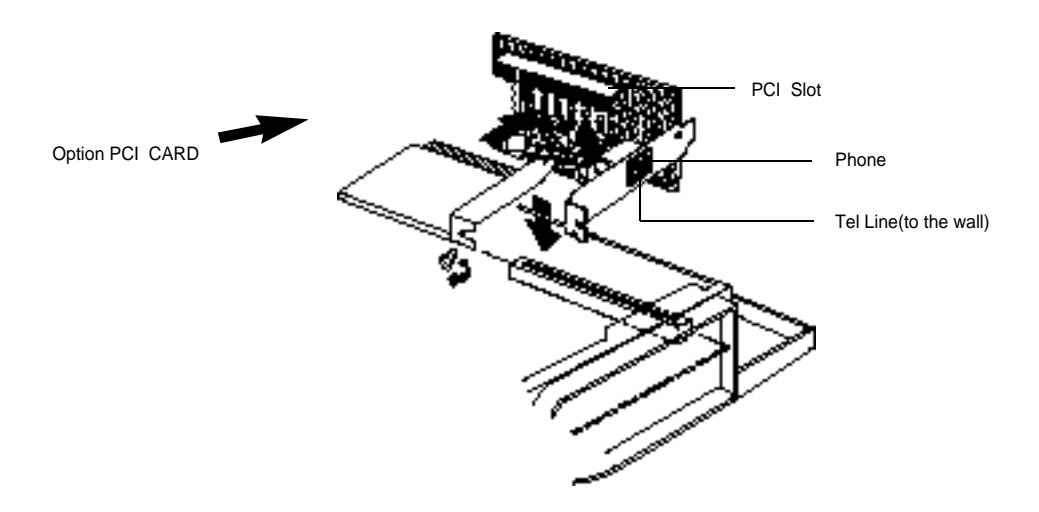

 $\overline{+}$ 

The Add-On Cards should be properly inserted in the slot. If the card  $\circ$ is not properly inserted, then it could cause the system failure

#### Mother board

## 4. Mother board

## 1. Specifications

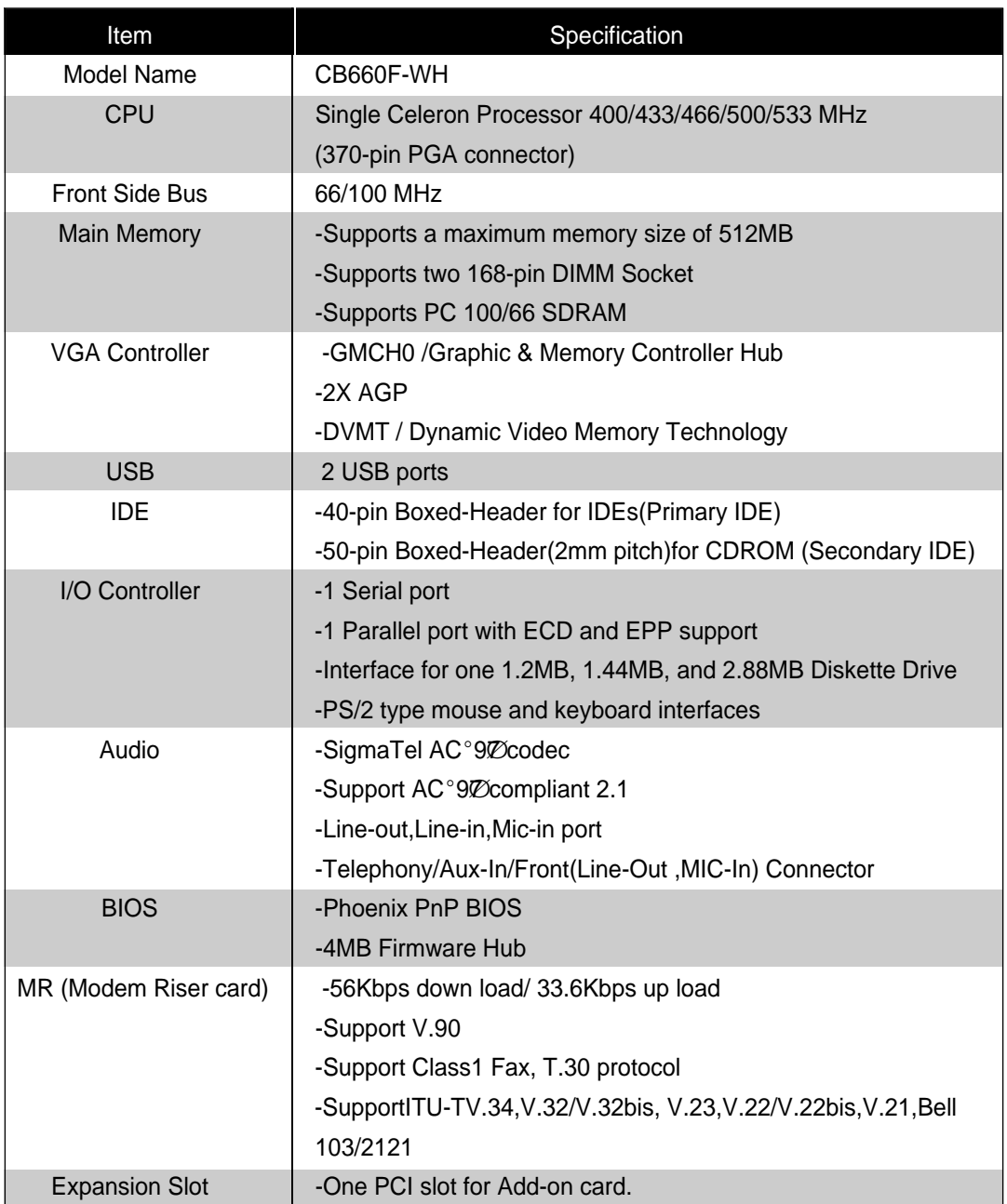

DAEWOO CT6600 | 15

## 2. Layout

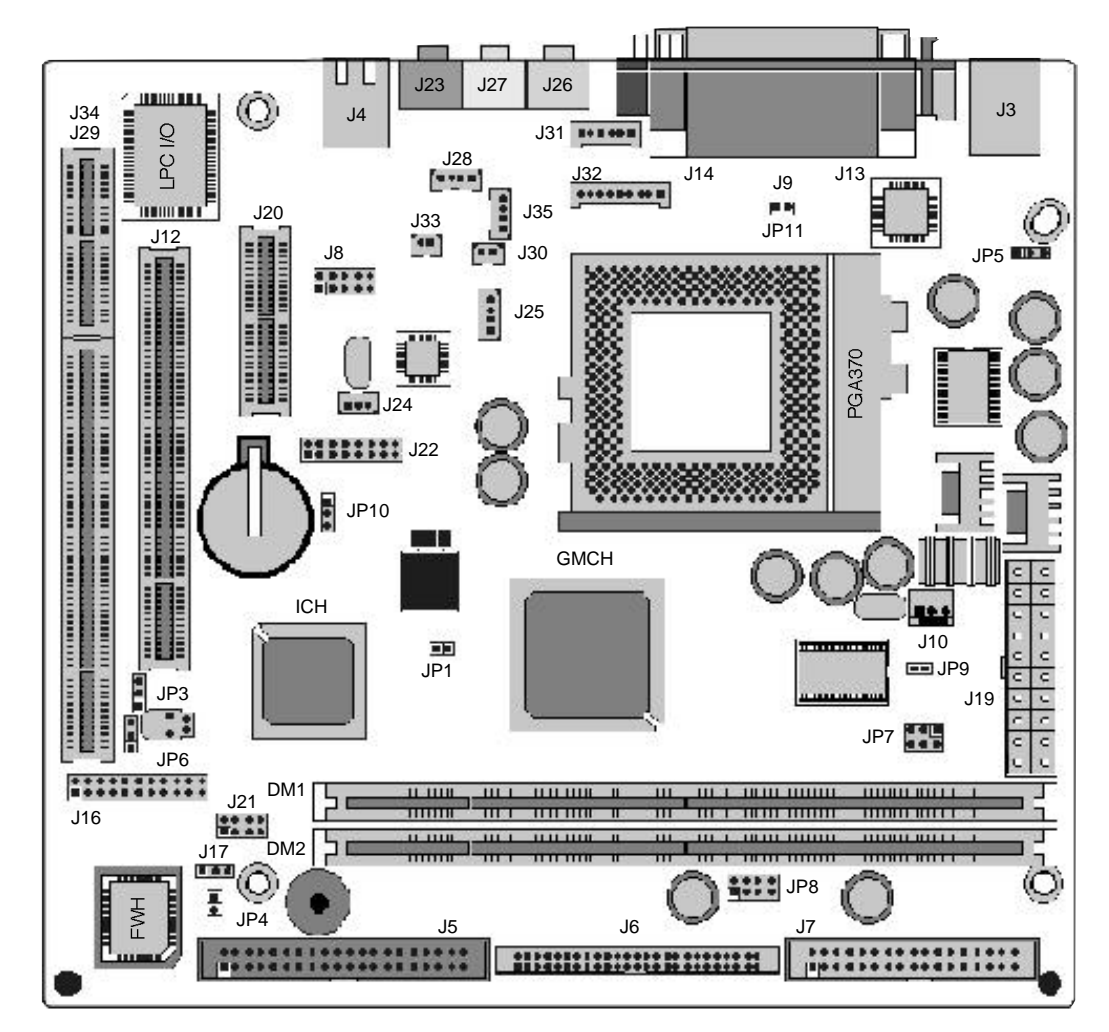

Mother board

## **3. Jumper Setting**

Several hardware settings are made through the of jumper caps to connect jumper pins(JP) on the motherboard. Refer to motherboard layout on following page.

The jumper settings will be described numerically such as  $1-2^{\circ}$ ,  $2-3^{\circ}$  for connect pins 1&2, connect pins 2&3 respectively, or  $\overline{O}N(Short)^{\circ}$ ,  $\circ$  OFF(Open) $\circ$  a b

#### JP3 : CMOS Clear

The CMOS RAM is powerd by the onboard coin-cell battery or power supply. To clear the AC cord from the system. Short pins 2&3 for 5~10 seconds and place jumper back to pins 1&2 position. If not the system may malfunctions.

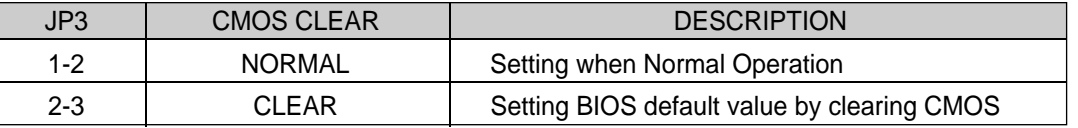

#### JP4 : FWH Setting

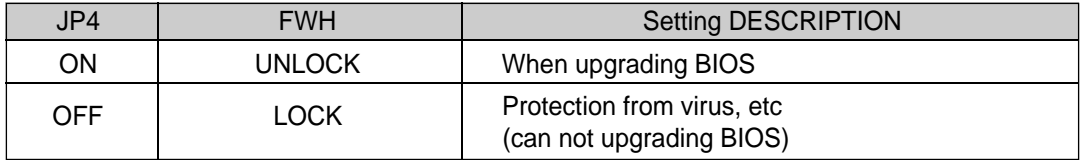

#### JP5 : Keyboard Password Power-On Setting

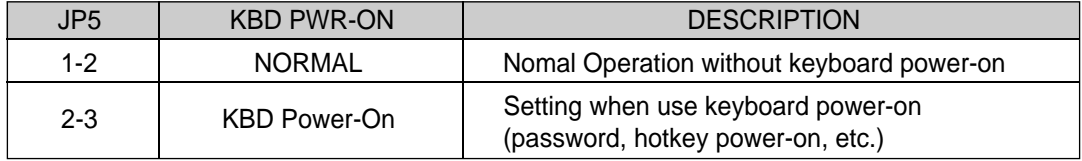

DAEWOO CT6600 | 17

## JP7, JP8: Support ACPI S3 mode(STR)-option

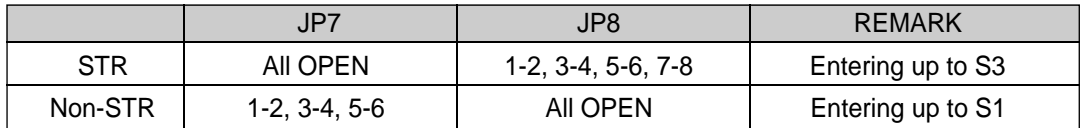

## JP10: AUDIO Setting

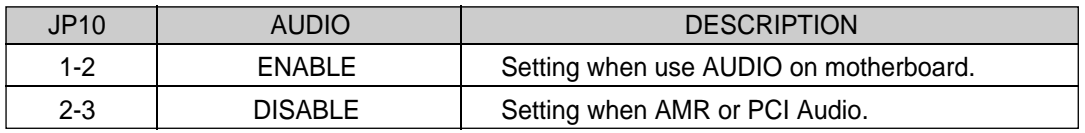

## Internal VGA Setting

This is not a jumper but, user can setting Enable/Disable on BIOS Setup.

 $\overline{+}$ 

## 5. BIOS Setup

The SETUP program is a built-in program that allows configuration of functions and devices of the system.

This chapter provides information on how the setup program allows you to configure the function and device of your computer and how to configure each items on the setup menus.

## Changing/Saving SETUP)

- 1. SETUP can be invoked when the power is turned on or software rest is initiated. During the initial boot sequence, press <F2> will display the setup main screen.
- 2. From the initial SETUP menu, use arrow key(Right or) to display the next or previous menu.

There are six SETUP menus and they are:

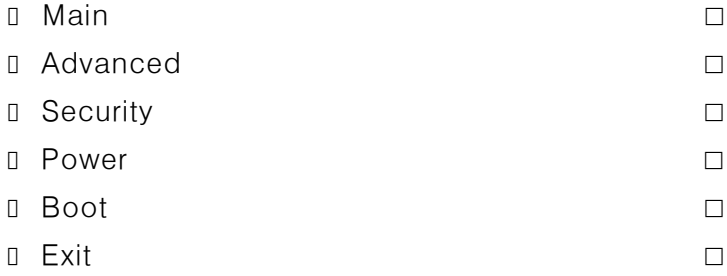

- 3. To select an option entry, press arrow key(UP or Down). As the cursor moves through the menu, the current option is hightlighted.
- 4.  $\langle + \rangle$ , $\langle \rangle$  and the space bar will scroll the current field  $\degree$  walue.
- 5. To change a value of configuraion, repeat the procedure 2through 4.
- 6. If you press<ESC>, the Exit menu will be displayed.

Save or discard your changes to CMOS and exit system Setup.

DAEWOO CT6600 | 19

## Reconfiguring SETUP with Default Values)

- 1. During boot-up sequence, press<F2> to display the SETUP menu.
- 2. Press  $\leq$  ESC $>$  to go to the  $\degree$  Exit $\degree$  menu.
- 3. On the Load Setup Deafaults option, Press <Enter> and select <Yes>.
- 4. Select the <sup>c</sup> Exit Saving Changes<sup>°</sup> to save the default values and exit SETUP.

## Next sections provide explanation of the SETUP configurations.

#### 1. MAIN Setup Menu

To start Phoenix BIOS Setup utility :

1. Turn on or reboot your system. Phoenix BIOS displays this message:

Press <F2> to enter SETUP or <CTRL-F1> to load VBU(if enabled)

2. Pressing <F2> displays the Main, which looks like this

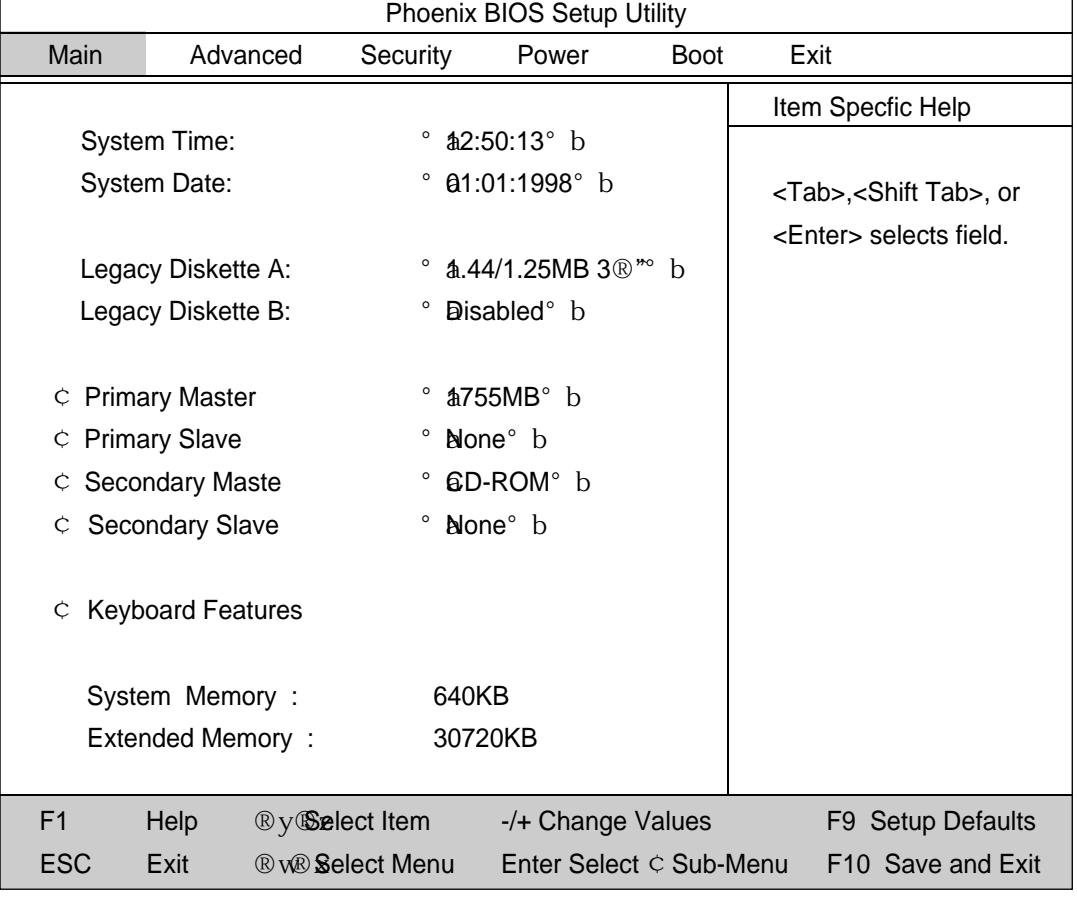

#### <Figure1> Main Screen

BIOS Setup

Use this menu for basic system configuration. You can make the following selections on the Main Menu itself.

 $\Box$  System Time

This option displays the current system time. Use <+> and <->keys to change the values. Press <Enter> to move from the Hour to the Minute, to the second field.

□ System Date

This option displays the current system time. Use  $\leftarrow$  > and  $\leftarrow$  keys to change the values. Press <Enter> to move from the Month to the Date, to the Year field.

 $\Box$  Legacy Diskette A: Legacy Diskette B:

Specity the capacity and format of the floppy drives installed in your system. Primary Master/Slave, Secondary Master/Slave

The Master and Slave settings on the Main Menu control the types of devices:

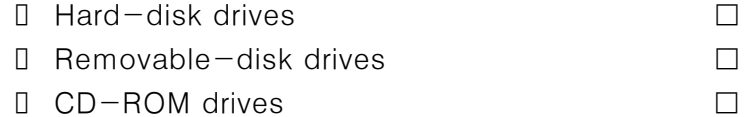

The setting is defined to $\degree$  Auto $\degree$  to automatically select the hard disk parameters and the protocol at the time of boot-up. The user can define its own parameter by selecting the User value.

If you press <Enter>, the datas for each device would display.

 $\Box$  Keyboard Features

Specify Keyboard Features as Following:

- **D** Numlock: On or Off turns NumLock on off at bootup. Auto turns NumLock on if it finds a numeric key pad.
- $\Box$  Key Click: Turns audible key click on.  $\Box$

DAEWOO CT6600 21

- □ Keyboard auto-repeat rate : Sets the number of times a second to repeat a keystroke when you hold the key down.
- □ Keyboard auto-repeat delay : Set the delay time after the key is held down before it begins to repeat the keystroke.
- **I** Legacy USB Support : Enable/Disable for Legacy Universal Serial Bus.
- $\Box$  System Memory

Displays the amount of conventional system memory detected during bootup.

 $\Box$  Extended Memory

Display the amount of extended system memory detected during bootup.

 $\overline{+}$ 

## 2. Advanced Setup Menu

Use this menu to set the Advanced Features available on your system's chipset. Selecting<sup>o</sup> Advanced<sup>o</sup> from the Menu Bar displays the Advanced Menu, Which looks like this :

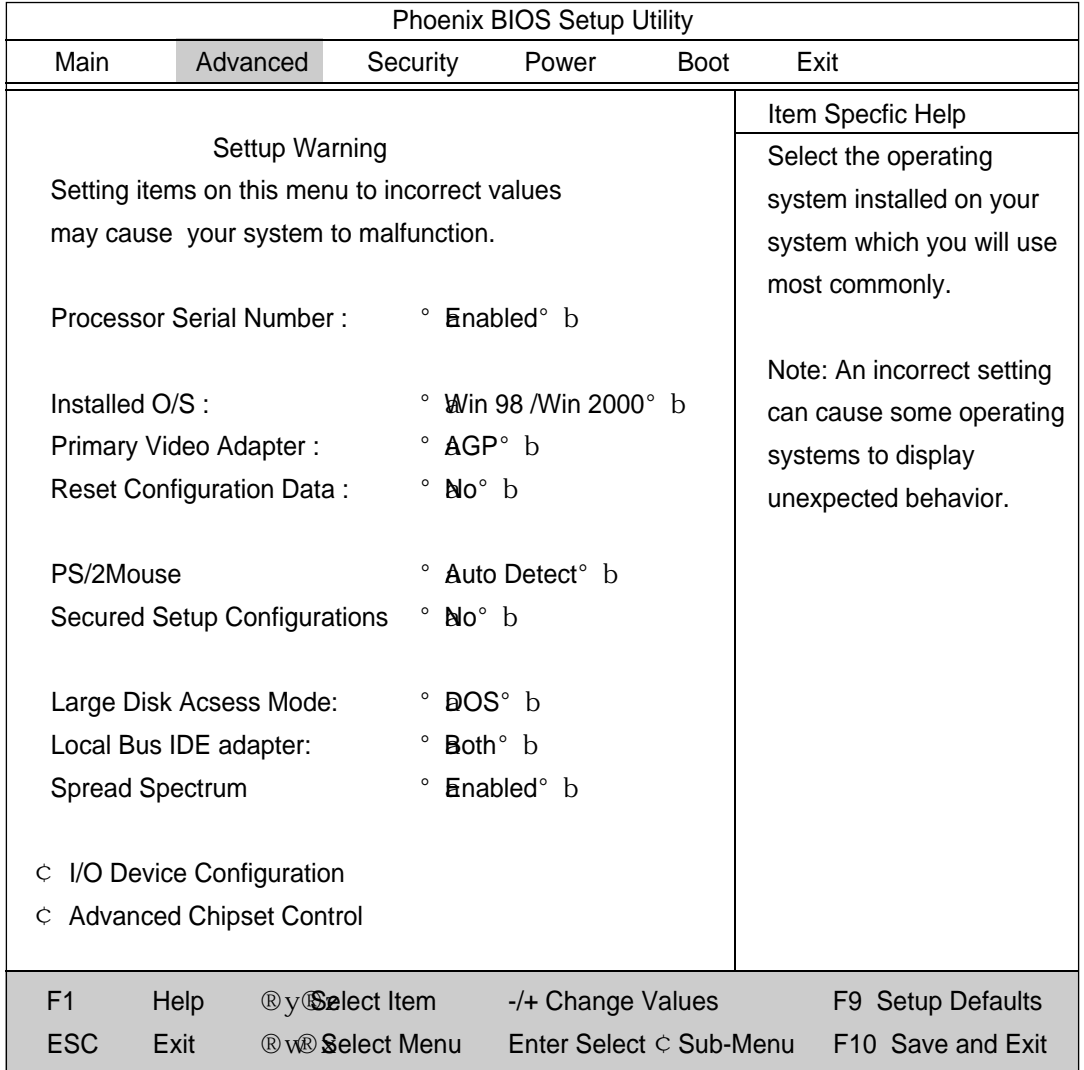

<Figure2> Advanded Screen

DAEWOO CT6600 23

#### □ Processor Serial Number

#### Controls detection of processor Serial Number.

(Note: this option woul show only if there is Pentium  $\mathbb D$  Diprocessor in your system.)

 $\Box$  Installed O/S

Selected the operating system installed on your system which you will use most commonly

(Note: An incorrecting setting can cause some operating systems to display unexpected behavior.)

#### □ Primary Video Adqpter

This item allows you to select which video card display first when AGP and PCI Video card are installed at the same time.

To reset PnP data. set the value to  $\gamma$ es  $\gamma$  erase all configuration data in ESCD, which stores the configuration settings for non-PnP plug-in devices. Selec $\Box$  Yes  $\Box$  when requied to restore the manufacture  $\Box$  defaults.

 $\overline{+}$ 

#### □ PS/2Mouse

This is to Enabled or to Disable  $PS/2$ Mouse functions.  $\degree$  Auto Detect $\degree$  will enable the PS/2mouse only if present.

#### $\Box$  Secured Setup Configurations

' Yes' prevents the Operaing System from overriding selections you have made in setup.

#### □ Large Disk Access Mode

Select 'DOS' if you have DOS.

Select 'Other' if you have another operating system such as UNIX.

A large disk is one that has more than 1024 cylinders, more than 16 heads, or more than 63 tracks per sector.

#### BIOS Setup

#### □ Local Bus IDE adqpter

## Enable or Disable the integrated local bus IDE adapter. Specifies an option from below.

- $\Box$  Disabled : Disabled the Local Bus IDE adapter $\Box$
- D Primary: Use only the primary Local Bus IDE.
- D Secondary: Use only the Secondary Local Bus IDE.
- $\Box$  Both : Use both Local Bus IDE adapters.  $\Box$
- □ Spread Spectum

#### When This item is enabled, are ENI noise can be extrimely minimized.

□ I/O Device Configuration.

#### this items allos youto configure I/O device as following.

- $\Box$  Serial port: Assign a port address to the paralle Leport.
- $\Box$  Parallel Port: Assign a port address to the parallel port.
- Ⅱ Floopy disk Controller: Enable/Disable the FlopDy disk controller.
- **Ⅱ MIDI Port: Configure MIDI Port.** □
- **Ⅱ** Game PortL:Configure Gme Port. □
- □ Advanced Chipset Control
	- $\Box$  Video boot type

Determines whether the onboard video controller will be used as aboot display device or not.

If you want to disable onboard video controller, Swlscf Disable Onboard Video<sup>o</sup>. Then no system memory will be allocated for video.

□ Video BIOS Update

With this option, seletable between<sup>o</sup> Enabled<sup>o</sup> and<sup>o</sup> Disabled you can control if the video BIOS update proess can be invoked or not pressing the hot-key sequence. It doesn<sup>o</sup>t mean that ffeature is disabled, because you can still use a Video BIOS updqte patch if one is already loaded. You jut can<sup> $\circ$ </sup>t updqte it again/ if you select $\circ$  Enabled $\circ$ , the hot-key detection will be fully functional.

DAEWOO CT6600 25

 $\Box$  Video BIOS  $\Box$ 

 $\overline{+}$ 

This option is selectable between<sup>°</sup> Degault VB<sup>°</sup> and<sup>°</sup> Updated VB<sup>°</sup>. Once it has both video BIOS in the system,you can select which video BIOS will be used by the internal graphic device. This option is automatically BIOS will be used by the internal graphic device. This opton is automatically switched to $\degree$  Updqted VB $\degree$  upon the end of a successfully updqte process.

#### Note

The video BIOS update process is invoked by pressing a hot-key combination during the POST process, but prior ro turn on the system an invoke the process, you need to get the video BIOS updqte files from intel, prepare a floppy and place it into the driver. Those simple steps are described bellow. The update process takes only 10 to 15 seconds.

#### **a. Getting update files**

The updqte pack is composed by a set of 2 files that will make available in its web site or given in any other kind of media. The files must be named WVBIOS. VID and WVBIOS. SIG The $\degree$  VID $\degree$  file is the actual video BIOS and  $\degree$  SIG $\degree$  file is a signature file used by the validation process to confirm the video BIOS authenticity.

#### **b. Preparing a floppy**

Specific actions are necessary on preparing a floppy for the update process, once the $\degree$  file reading capabilities $\degree$  and  $\degree$  copy the WVBIOS.VID and WWBIOS. SIG files to it without do any other write operation,<sup>o</sup>

#### **c. Updating the system**

To update the video BIOS, it is only necessary to place the floppy on the driver, turn the system on and press the hot<CTRL-F1 $>$  during the boot p rocess. The time to issue the hot key is announced by a message(same time to press  $F2$  to go into setup) and if you re using the quiet boot, just press ESC kiy to go to log screen, You can also press the hot key when you see quiet boot logo.

**BIOS Setup** 

#### d. Skip loading the video BIOS patch

Once the system has a video BIOS patch loaded and enabled, it s possible during the POST, to skip the updated patch and load the defaul one instead. This is accomplished by pressing the hot key<CTRL-O>(in the same time to press F2for setup). The system then do are-boot and load the default video BIOS. Keep in mind that system then do are-boot and load the defult video BIOS. Keep in mind that in the next boot. if you want to select permaneitly the default video BIOS, you need to go to setup applicaton and select ° Default VB° for° Video BIOS° option.

- I Enable memory Hole; If enabled, turn systlem RAM off to free address space for use with an option card. Either a 16KB conventional CD hole, starting at 880KB(DC000h), or a 1MBextended memory gap, starting at 15MB, will be created in system RAM.
- □ Frequetly Ratio: Selet the internal frequency multiplier of the CPU.

DAEWOO CT6600 27

## 3. Security Setup Menu

Use this menu to set User and Supervisor Password and Backup and Virus check reminder.

Selecting<sup>o</sup> Security<sup>o</sup> from the Menu Bar displays the Security menu, which looks like this:

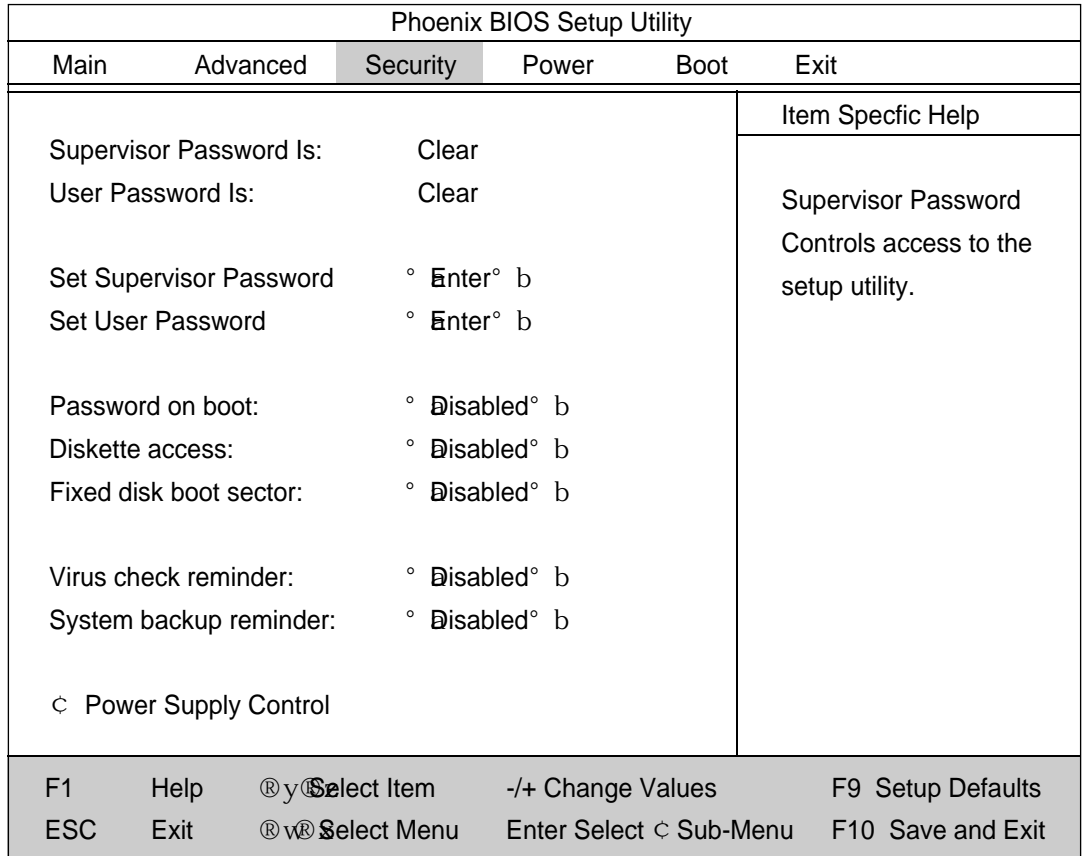

<Figure 3>Security Screen

□ Supervisor Password Is:/User Password Is:

These items show the states of the Supervisor and User Password.

- □ Set Supervisor Password
	- Set Supervisor Password.
- 28 DAEWOO CT6600

To clear the current password, just hit <Enter> on New Password and confirm Password. (Maximum 5 characters can be used for a password.)

□ Password on boot

Determines whether the password will be asked for in every boot(Enabled), or when entering in to the SETUP program (Disalded).

Refer to the item named SET SUPERVISOR PSSWORD for the password setting.

 $\Box$  Diskette access

This item allow you to control access to diskette drives. Set to 'Supervisor', access to the FDD is allowed only to the supervisor.

 $\Box$  Fixed disk boot sector

If 'Write protect' is set forthis option , the boot sector of the hard disk is writep rotected to against viruses.

(Note: This must be set to 'Normal' to transmit system files of the hard disk or to format the hard disk.)

 $\Box$  Virus check reminder

If ' Daily', 'Weekely', or 'Monthly' is selected, the system prompts the user with remi nder for virus check at respective intervals.

 $\Box$  System backup reminder

If 'Daily', 'Weekely', or 'Monthly' is selected, the system prompts the user with reminder for system backup at boot-up.

 $\Box$  Power Supply Control

This item allows you to select a method to power on by keyboard. (Note: USB keyboards can't be used to power on.)

- $\Box$  Disabled: Disable the keyboard power on.  $\Box$
- $\Box$  PC 98-KBD. It allows you to power on thr system by the PC98 keyboard's Power Button.

DAEWOO CT6600 29

- $\Box$  Hot-Key: It allows you to power on the system by the Hot-key.  $(Ctrl + F1/Ctrl + f2/Ctrl + f3/Ctrl + F4)$
- □ Password: It allows you to power on the system by the password that you entered.

## 4. Power Setup Menu

Use this menu to configure Power-Management features.

Selecting "power" from the Menu Bar displays the Power menu which looks like this:

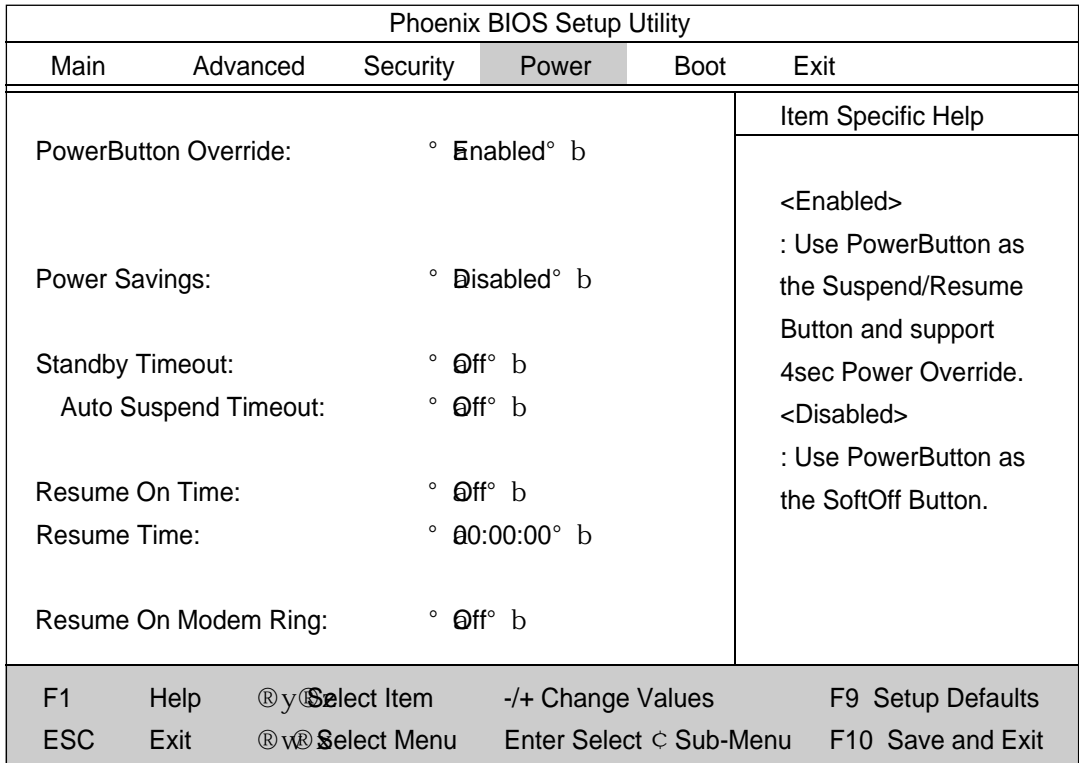

<Figure 4> Power Screen

□ PowerButton Override

#### Specify power button option as Following:

Ⅱ Enabled: Use Power Button as the Suspend<sup>*I*</sup> Resume Button and

#### **BIOS Setup**

 $\overline{+}$ 

Support 4sec Power override.

D Disabled: Use Power Button as Soft-off Buttom.

 $\Box$  Power Savings

#### Specify Power Savings option as following:

□ Maximum Power Saving: Conserves the greatest amount of system power

(Auto Suspend Timeout 5 Minutes)

I Maximum Performance: Conserves power but allows greatest system performance.

(Stanby Timeout:16 Minutes, Auto Suspend Timeout:60Minutes)

- D Disabled: Turn off Power Management.  $\Box$
- I Customized: Can define the 'Stanby Timeoul and 'Auto Suspend Timeout'.
- □ Stanby Timeout

Define the 'Stanby Timeout'.

□ Auto Suspend Timeout

Define the 'Auto Suspend Timeout'.

 $\Box$  Resume On Time

According to the pre-set, the system recoves from the Suspend mode, or wakes up from power-off state at a specific time.

□ Resume Time

Define the 'Resume Time' when 'Resume On Time' is set to 'On'

□ Resume On Modem Ring

If set to 'on', the system wakes up from the suspend mode, or power-off state when an incoming call is detected on your modem.

DAEWOO CT6600 31

### 5. Boot Setup Menu

Use this menu to specify any drive as a boot drive.

Selecting "Boot" from the Menu Bar displays the Boot menu, which looks like this:

| Phoenix BIOS Setup Utility                                                                                                    |                     |                                                   |                   |                         |                                                                                                    |
|----------------------------------------------------------------------------------------------------|---------------------|---------------------------------------------------|-------------------|-------------------------|----------------------------------------------------------------------------------------------------|
| Main                                                                                                    | Advanced            | Security                                          | Power             | <b>Boot</b>             | Exit                                                                                                    |
|                                                                                                    |                     |                                                   |                   |                         | Item specific Help                                                                                                    |
| <b>Removable Devices</b> ° b<br>$\mathbf 1$<br>Hard Drive <sup>o</sup> b<br>2.<br>$\circ$<br><b>ATAPI CD-ROM Drive</b> ° b<br>3.<br>Network Boot <sup>o</sup> b<br>$\circ$<br>4. |                     |                                                   |                   |                         | Use<® Sor<® Sto<br>select a device, then<br>press $\lt +$ to move it up<br>the list, or $\lt$ -> to<br>move it down the list.<br>Press <esc> to exit<br/>this menu.</esc> |
| C Hard Drive                                                                                                    |                     |                                                   |                   |                         |                                                                                                    |
|                                                                                                    | C Removable Devices |                                                   |                   |                         |                                                                                                    |
| QuickBoot Mode:                                                                                                    |                     | $\degree$ Enabled $\degree$ b                     |                   |                         |                                                                                                    |
| $\circ$<br>$\mathsf{Enabled}^{\circ}$ b<br>Summary screen:                                                                                                    |                     |                                                   |                   |                         |                                                                                                    |
| F <sub>1</sub><br><b>ESC</b>                                                                                                    | Help<br>Exit        | ® y <b><i>Select</i></b> Item<br>® w® Select Menu | -/+ Change Values | Enter Select C Sub-Menu | F9 Setup Defaults<br>F <sub>10</sub> Save and Exit                                                                                                    |

<sup>&</sup>lt;Figure 5> Boot Screen

#### $\Box$  1/2/3/4

You can arrange the Boot Order List at the top of this menu to specify the order of the devices from which the BIOS will attempt to seareh the Operating System. To move a device, first select it with up-or-down arrow keys, and move it up or down sding the <+> and <-> keys.

Note: If you have more than one hard drive, or more than one removable devices, use the HARD DRIVE item to specify which one to use on the boot order list, as descibed in the following.

#### **BIOS Setup**

#### $\Box$  Hard Drive

If you have more than one hard drive, select "Hard Drive" from the BootMenu.

Select the hard drive to use for booting by using the up-and-down arrows. Then move it to the toop of this list using the  $\leftarrow$  > key.

#### □ Removable Devicses

If you have more than one removable device, select "Removable Devices" from the Boot Menu. Select the removable device to use for booting by using the up-and-down arrows.

Then move it to the top of this list using the  $\leftarrow$  > key.

#### □ QuickBoot Mode

By skipping a few tests for booting, Quick Boot mode reduces system booting time.

#### □ Summary screen

Display system configuration on boot.

## 6. Exit Setup Menu

Exits the current menu.

Selecting "Exit" from the Menu Bar displays the Exit menu, which looks like this:

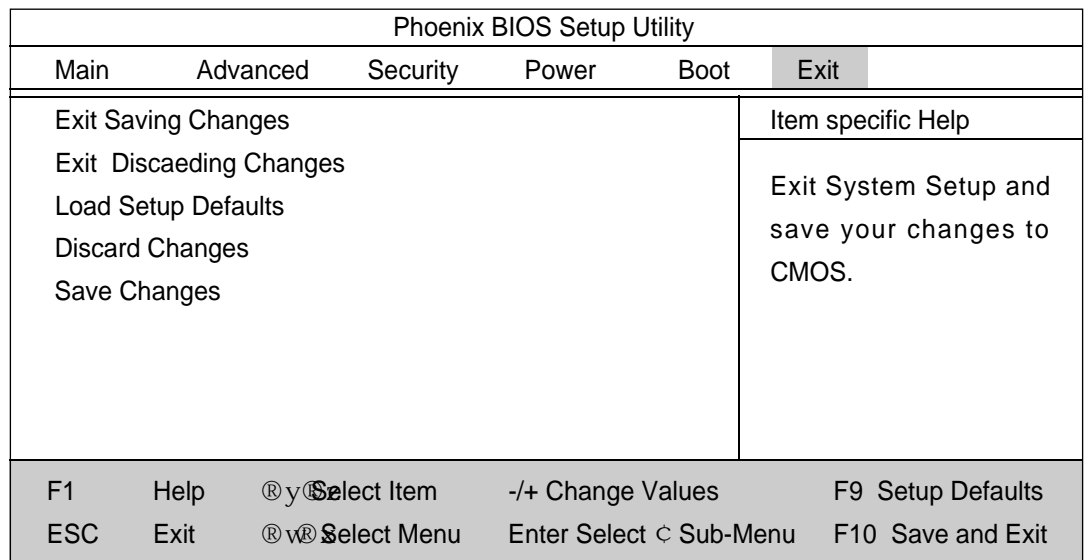

<Figure 6> Exit Screen

 $\Box$  Exit Saving Changes

Save current values and exit the SETUP program.

 $\Box$  Exit Discarding Changes

Ignore the changes and exit SETUP program.

 $\Box$  Load Setup Defaults

Assign defaults values to configuration fields.

□ Discard Changes

Ignore the changes.

 $\Box$  Save Changes

Save current values to CMOS.

## **6. Driver Installation**

## 1. Inf Update

The Inf files for Intel(R) 810 chipests contain Windows device installation files (\*.inf) that outline to the operating system how the chipset components shall be configured

> $\Box$  $\Box$

> $\Box$

 $\Box$ 

for proper functioality of the following feature;

- **I** Core PCI and ISAPnP services
- D AGP support
- I IDE/UDMA-33/UDMA-66 support
- **USB** support
- I Identification of Intel chipset components in device manager

Files for Windows98 and files for Windows95 are included in this software package.

(Windows98 SE support Intel 810 chipset devices, so No Inf files needed in Windows98 SE)

### 1) Installing the INF file

 $\Box$  Run Setup.exe iile in Inf directory. (That is d: \inf\setup.exe)

 $\Box$  Click the<sup>o</sup> next<sup>o</sup> button, then you will be prompted to agree to the license agreement.

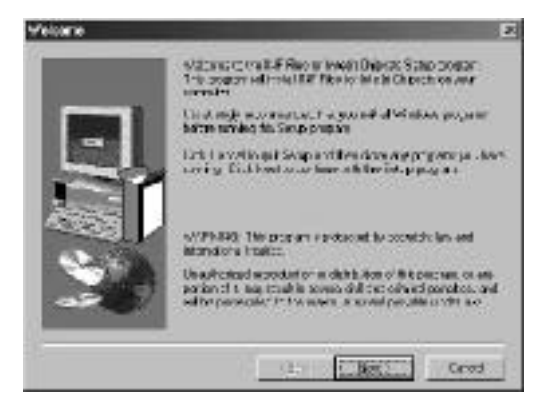

DAEWOO CT6600 35

## $\Box$  Click the yes button.

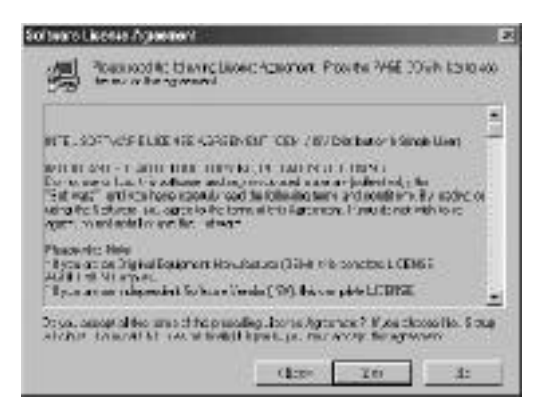

#### $\Box$  Click the next button.

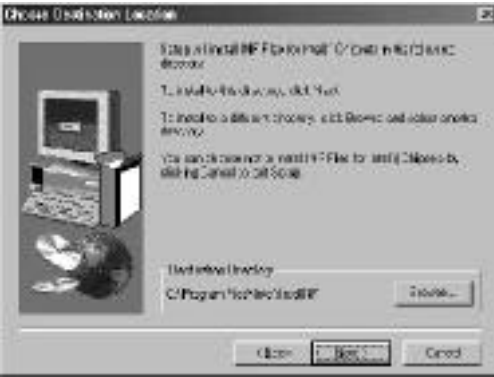

 $\Box$  Click the° next° button, then Inf files will be copied to c:\program files\intel\intelInf directory.

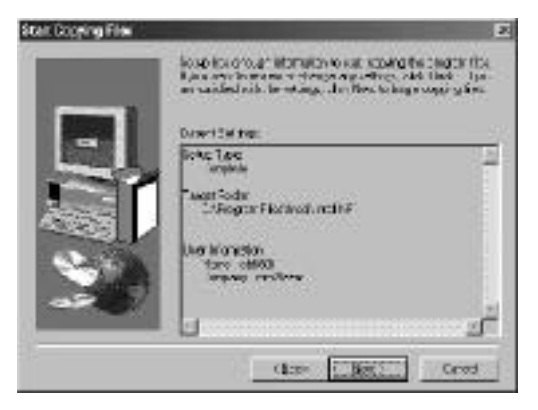

36 DAEWOO CT6600

#### 2) Installing the Inf Update utility

 $\Box$  Run<sup>o</sup> Setup. exe<sup>o</sup> file in<sup>o</sup> Infinst<sup>o</sup> directory. (That is d:\infinst\setup.exe)

 $\Box$  Click° next°button, then you will be prompted to agree to the license agreement.

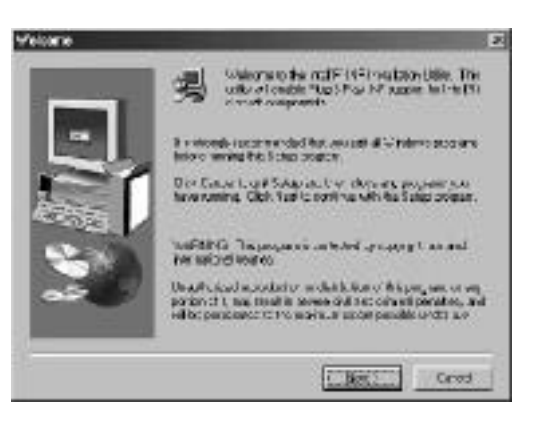

 $\Box$  Click<sup>o</sup> yes<sup>o</sup> button.

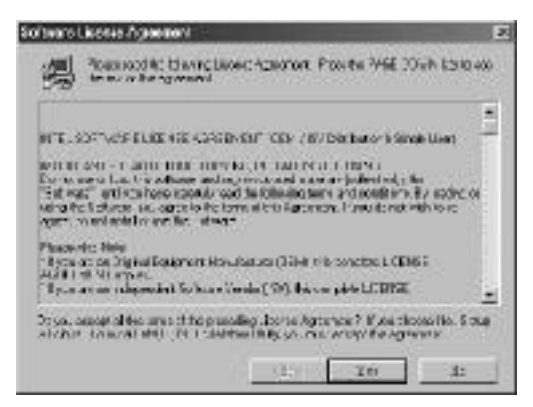

 $\Box$  Click<sup>o</sup> next button

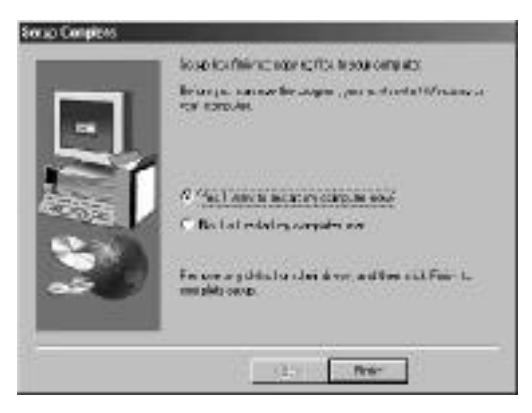

DAEWOO CT6600 37

## $\Box$  Click<sup>o</sup> finish<sup>o</sup> button then system will restart.

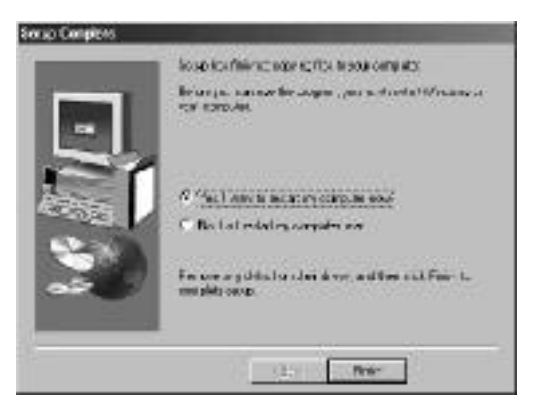

## 2. Installing the VGA Driver

- ° · Run the ° ° S e t u p . e x e° ± file in ° Æ w i n 9 x° Ø d i re c t o r y .
	- $(d:\vee g \wedge win9x \Graphics \setminus setup.exe)$
- □ Click next button, then you will be prompted to agree to the license agreement.

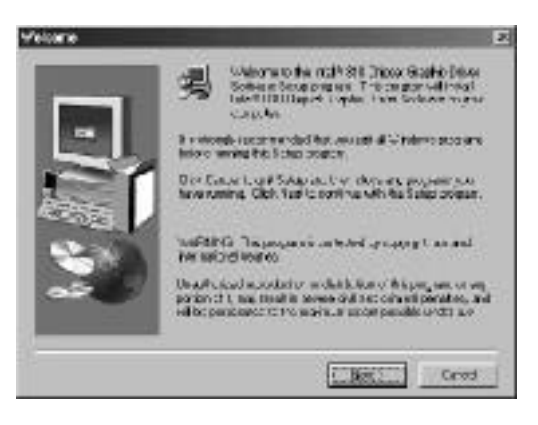

#### **Driver Installation**

□ Click yes button.

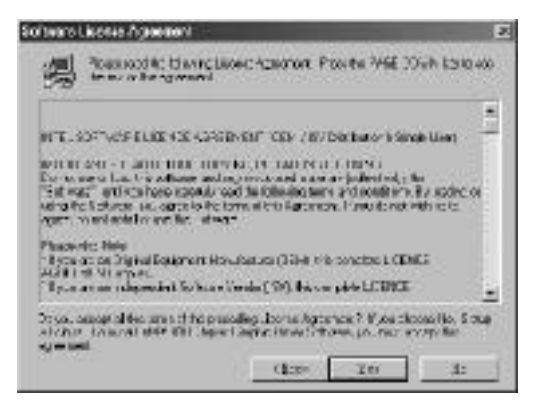

 $\Box$  Click next butto, then the vga drivers will copied will copied c:\program files\intel\GfxDrvEUD diretory.

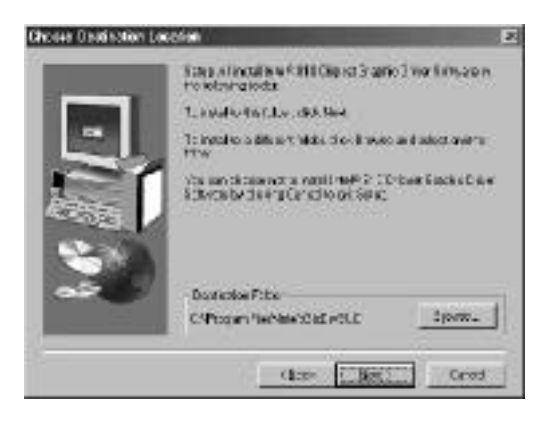

 $\Box$  Click $\Box$ finish $\Box$ button, then system will restart.

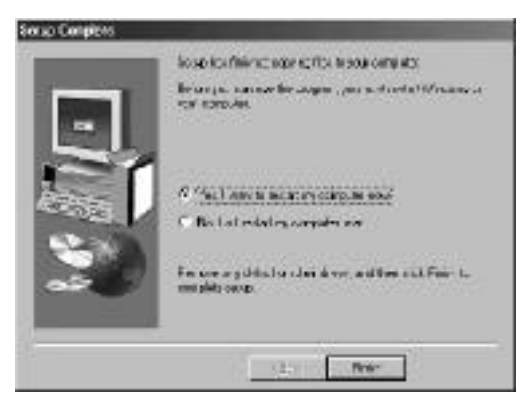

DAEWOO CT6600 39

## 3. Installing the AC°97 Audio Driver

- $\Box$  Click<sup>°</sup> start<sup>°</sup> button, select settings, and select control panel.
- $\Box$  Double click<sup>o</sup> System<sup>o</sup> icon, and select the Driver Manager tab. Then you can see the following figure.

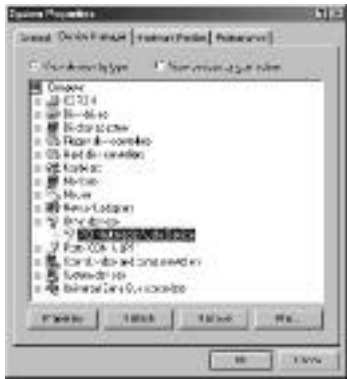

 $\Box$  Select the <sup>o</sup> PCI Multimedia Audio Device <sup>o</sup>, and click <sup>o</sup> Remove <sup>o</sup> button.

 $\overline{+}$ 

- $\Box$  Click<sup>o</sup> Refresh<sup>o</sup> button.
- $\Box$  Click<sup>o</sup> next<sup>o</sup> button.

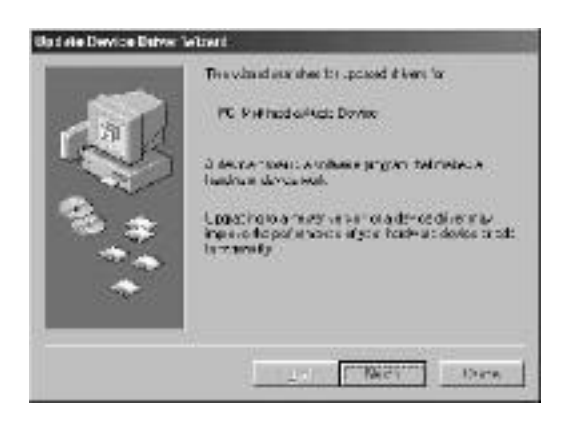

CT66000 µ Æmenual 89.6.16 11:14 AM ‰¿ à j <u>^</u>

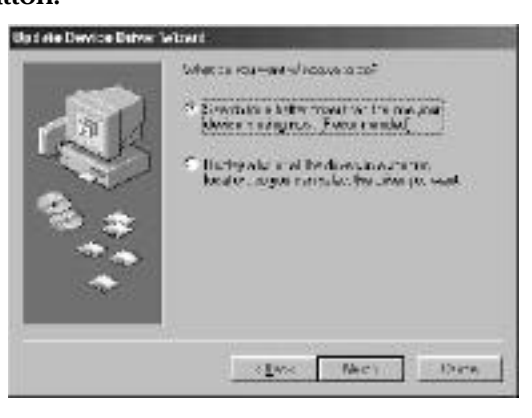

 $\Box$  Check the Specify a location  $\circ$  box, and type the location. (If you use Win98SE or Win2000, type d:\audio\win98se\_2k. If you use Win95 or Win98 Gold version, type d:\audio\win95\_98)

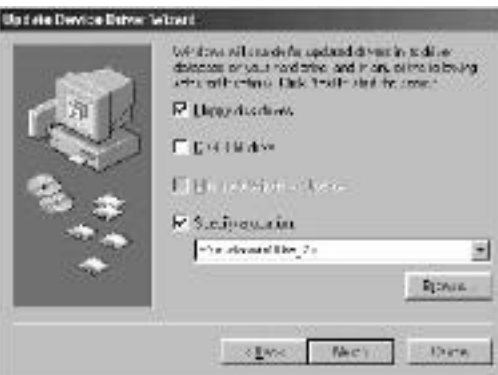

 $\Box$  Then click next button

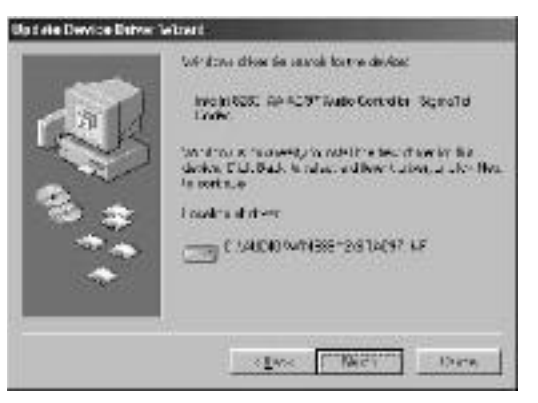

DAEWOO CT6600 41

 $\Box$  Click<sup>o</sup> next<sup>o</sup> button. Then System will copy driver files.

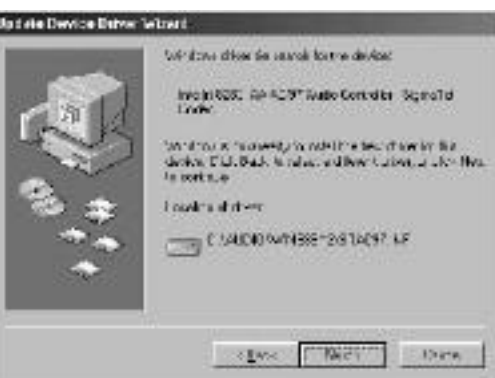

## $\Box$  Click<sup>o</sup> finish<sup>o</sup> button.

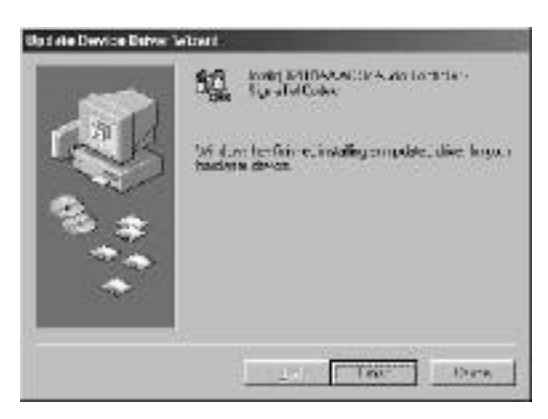

 $\Box$  Then the Device Manager tab will change like following figure.

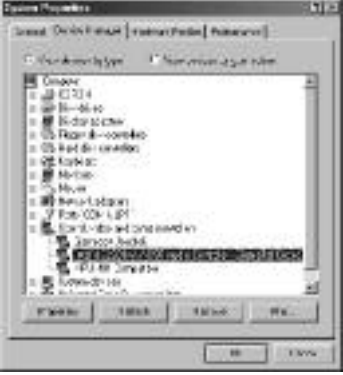

Free Manuals Download Website [http://myh66.com](http://myh66.com/) [http://usermanuals.us](http://usermanuals.us/) [http://www.somanuals.com](http://www.somanuals.com/) [http://www.4manuals.cc](http://www.4manuals.cc/) [http://www.manual-lib.com](http://www.manual-lib.com/) [http://www.404manual.com](http://www.404manual.com/) [http://www.luxmanual.com](http://www.luxmanual.com/) [http://aubethermostatmanual.com](http://aubethermostatmanual.com/) Golf course search by state [http://golfingnear.com](http://www.golfingnear.com/)

Email search by domain

[http://emailbydomain.com](http://emailbydomain.com/) Auto manuals search

[http://auto.somanuals.com](http://auto.somanuals.com/) TV manuals search

[http://tv.somanuals.com](http://tv.somanuals.com/)